## Read and Write Set up on PC

To prepare for installation of Read and Write you can use your Chrome browser or Edge browser ( If using Edge you do have one extra step/ click to do)

1.If you are using your chrome browser check and be sure that you are logged in using your UCA email address.

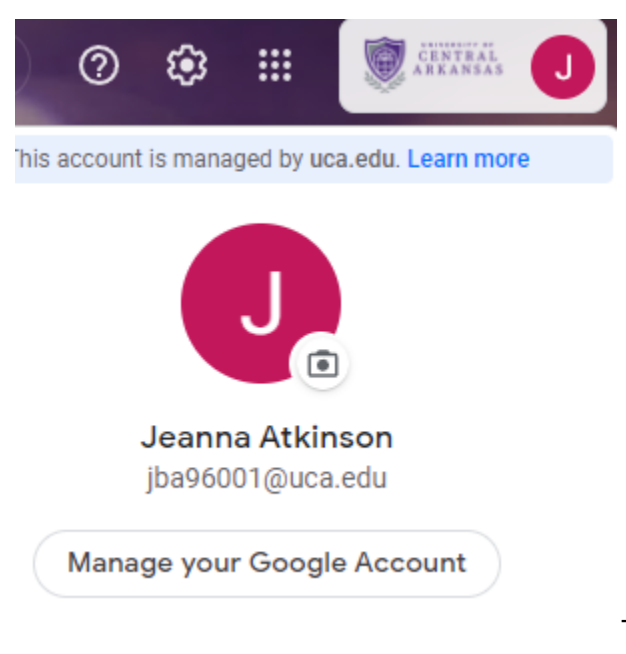

This is the top right corner of my screen

2. Search for Chrome Web Store on the main page of google chrome or you can use the web address shown in this sample photo. Once in the Chrome Web Store, check the top right corner and make sure the address shown is your UCA email address.

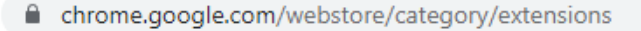

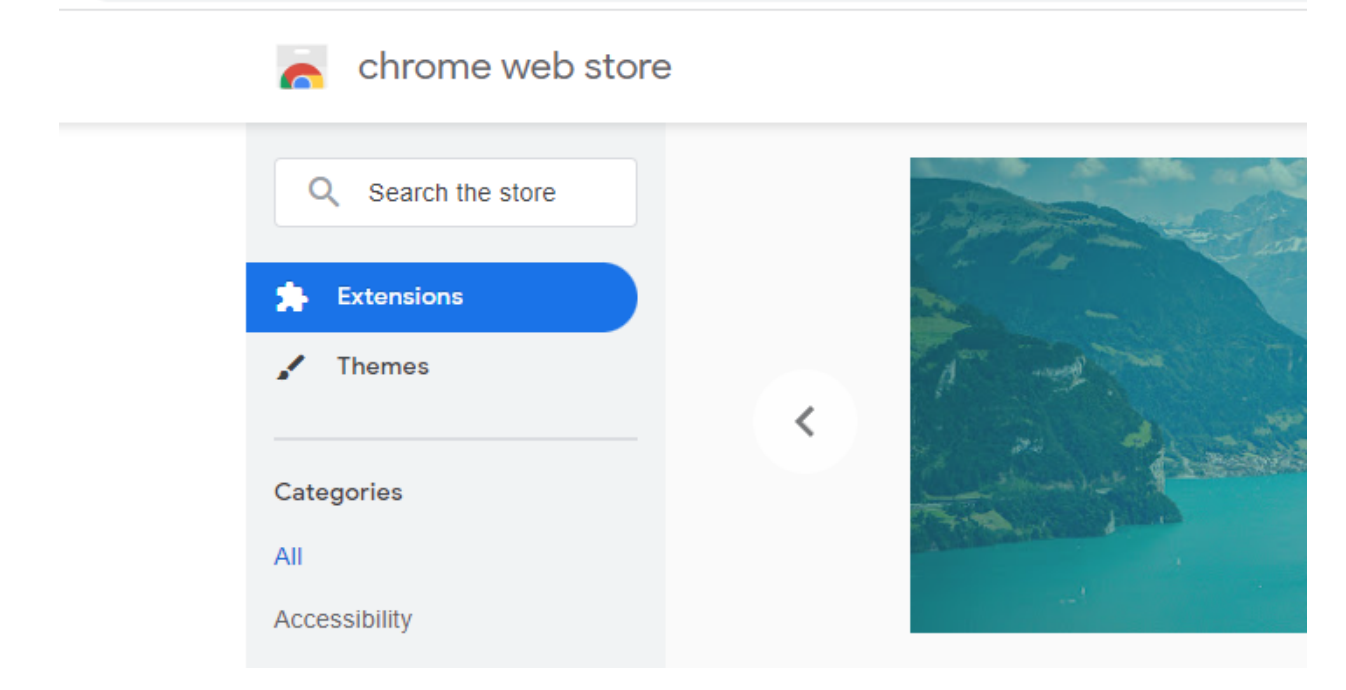

If using Microsoft Edge it will ask you to sync with chromewhen on the chrome store page and make a statement about extensions being used on Edge. Allow it to sync and allow chrome extensions on microsoft edge.

3. In the Search the store bar type in Read and Write by Texthelp

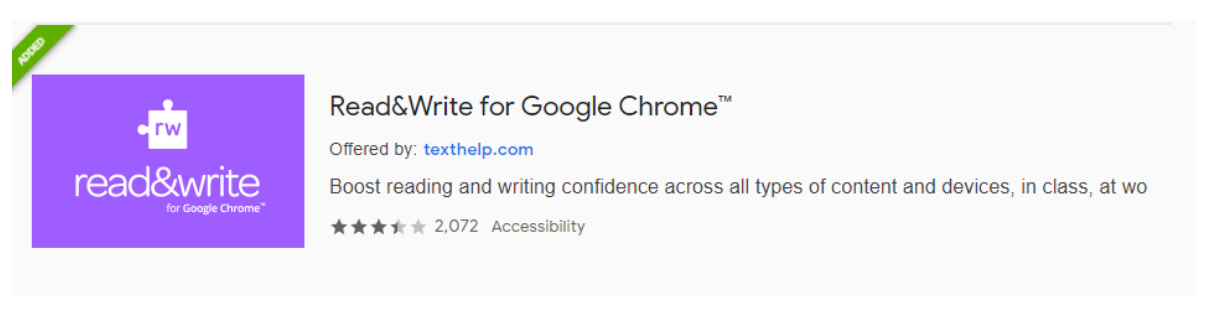

- a. Click on the extension
- b. Click on add extension

4. Once you have added each extension you will be able to go back to the store screen by selecting extensions

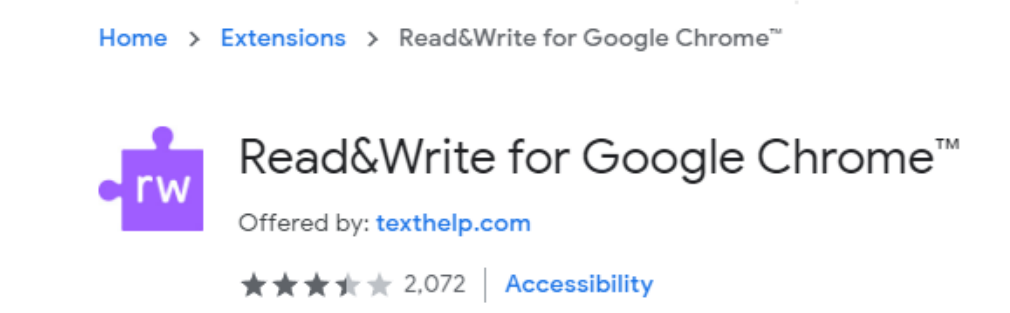

5. You will go back to the store search bar and type in Screenshot Reader by Texthelp

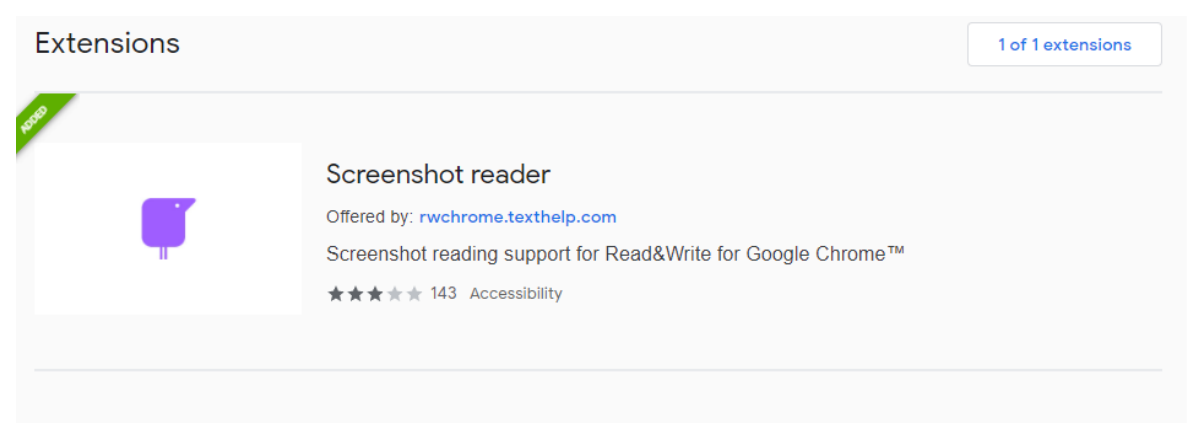

- a. Click on the extension
- b. Click add extension
- c. Repeat step 4 to go back to store

## 6.

You will go back to the store search bar and type in OrbitNote by Texthelp

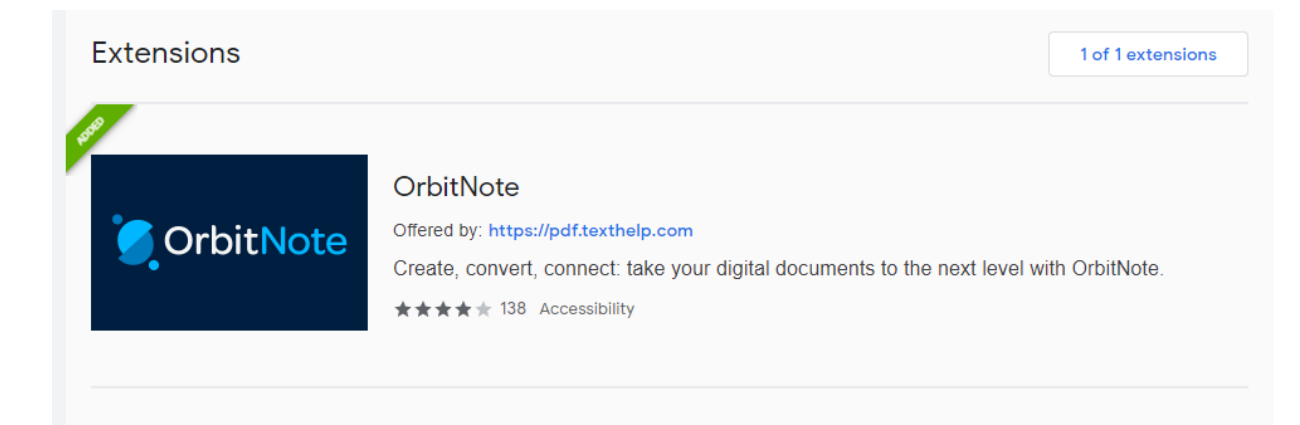

7. Once you have added all three extensions I recommend to all that they go to the extension area ( the black puzzle piece at the top next to the address bar) and click on it

- a. Beside each picture of each extension click on the thumbtack. This will allow for the extension to appear at the top next to your address bar for easy access.
- b. Once you have them at the top you will have to , only on the first use, click on it and the google box will appear asking for you to allow the extension access. You have to allow access for it to work. You will need to do this with each extension.

## 8. SET UP IS COMPLETE!